## *3.3.1.5. Construction of Women Hostel*

## **3.3.1.5.1 Submit Proposal**

1: Before Submitting proposal college/university must submit/ update his bank details & institute profile. User must also read guidelines for concerned scheme

2: To submit proposal, institute clicks on **Scheme**. Following Screen will appear.

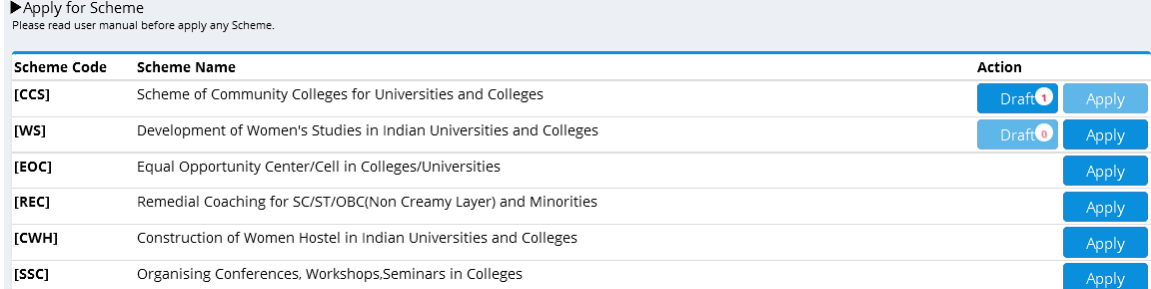

## 3: When User clicks on Apply button, following screen will appear.

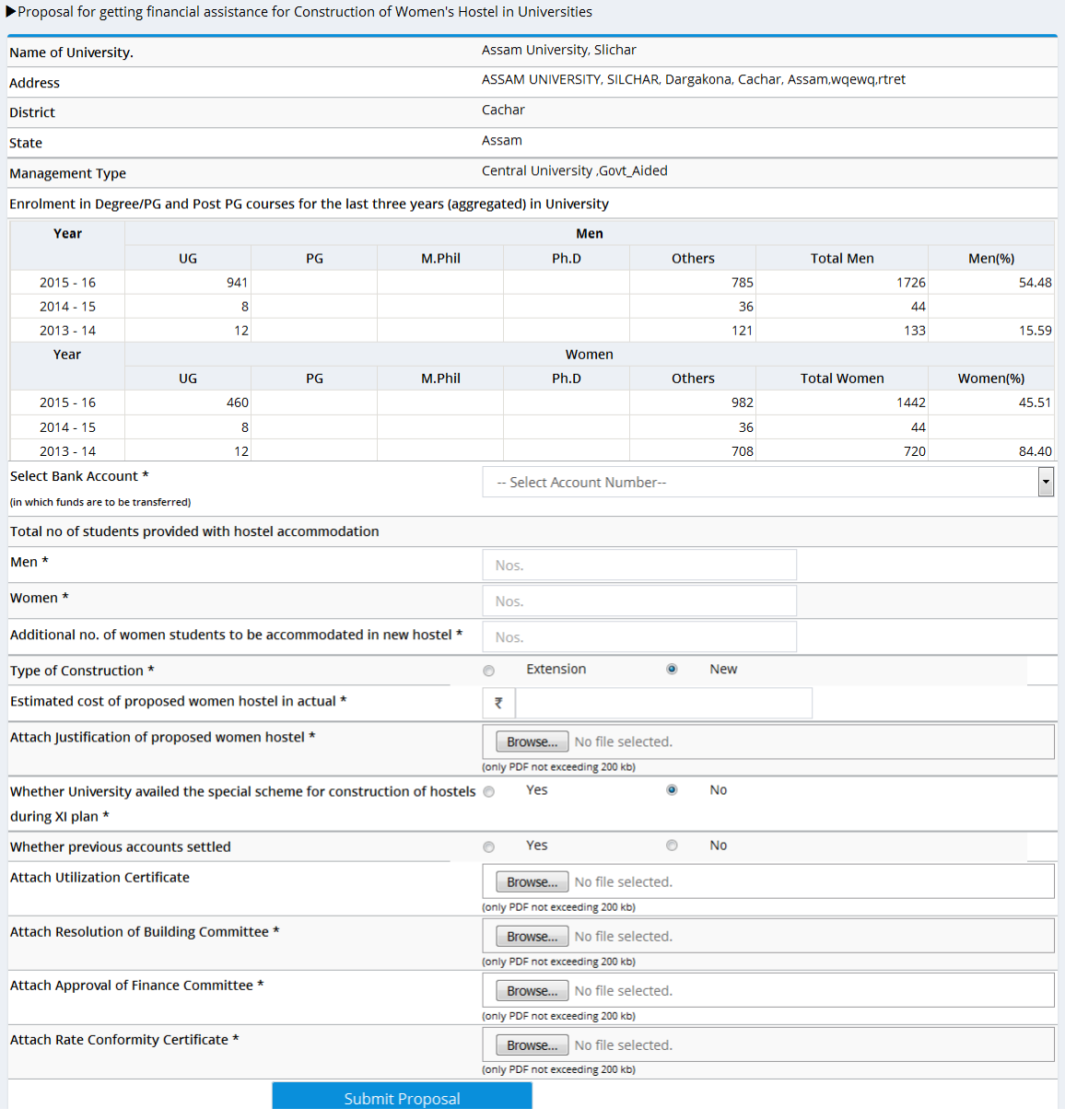

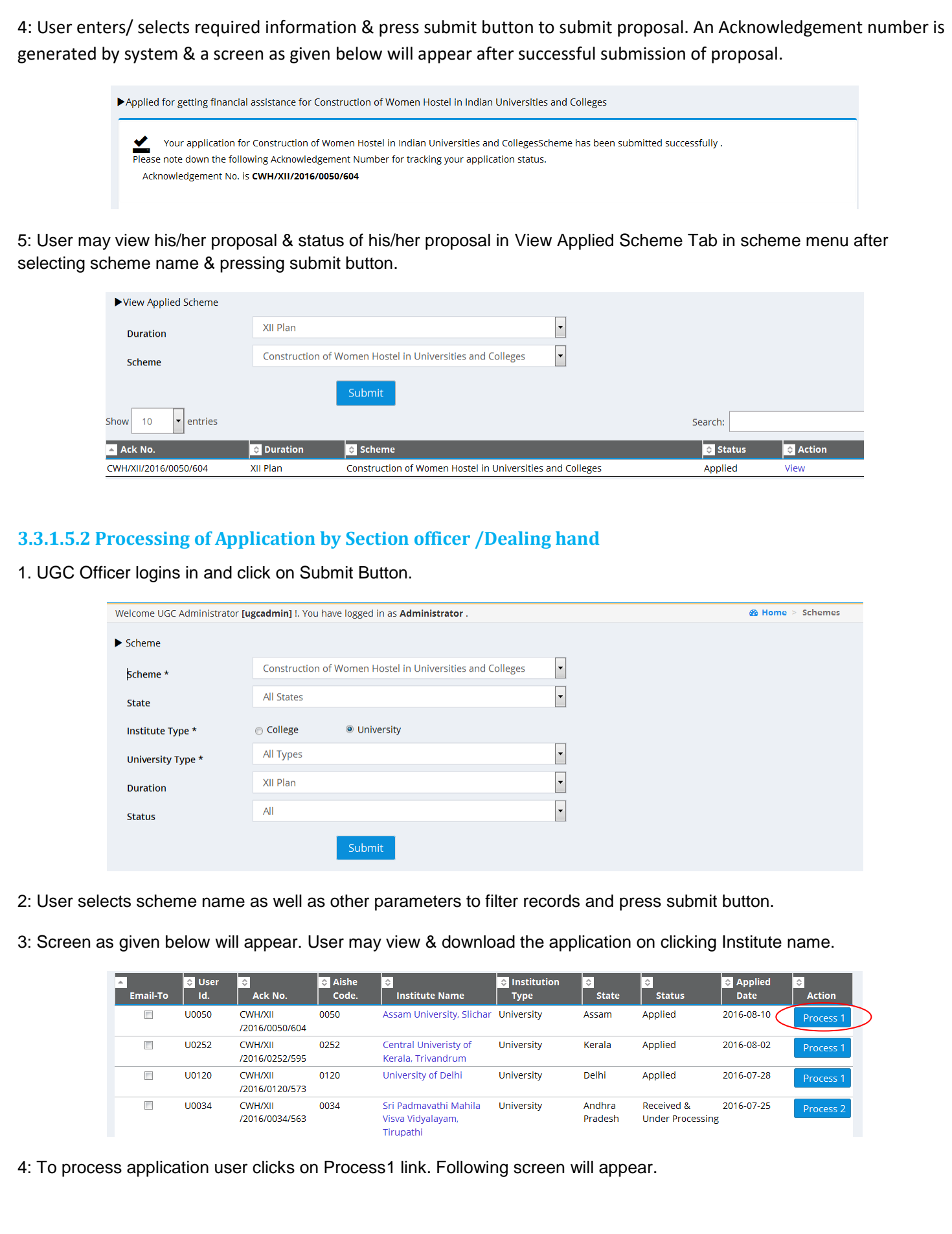

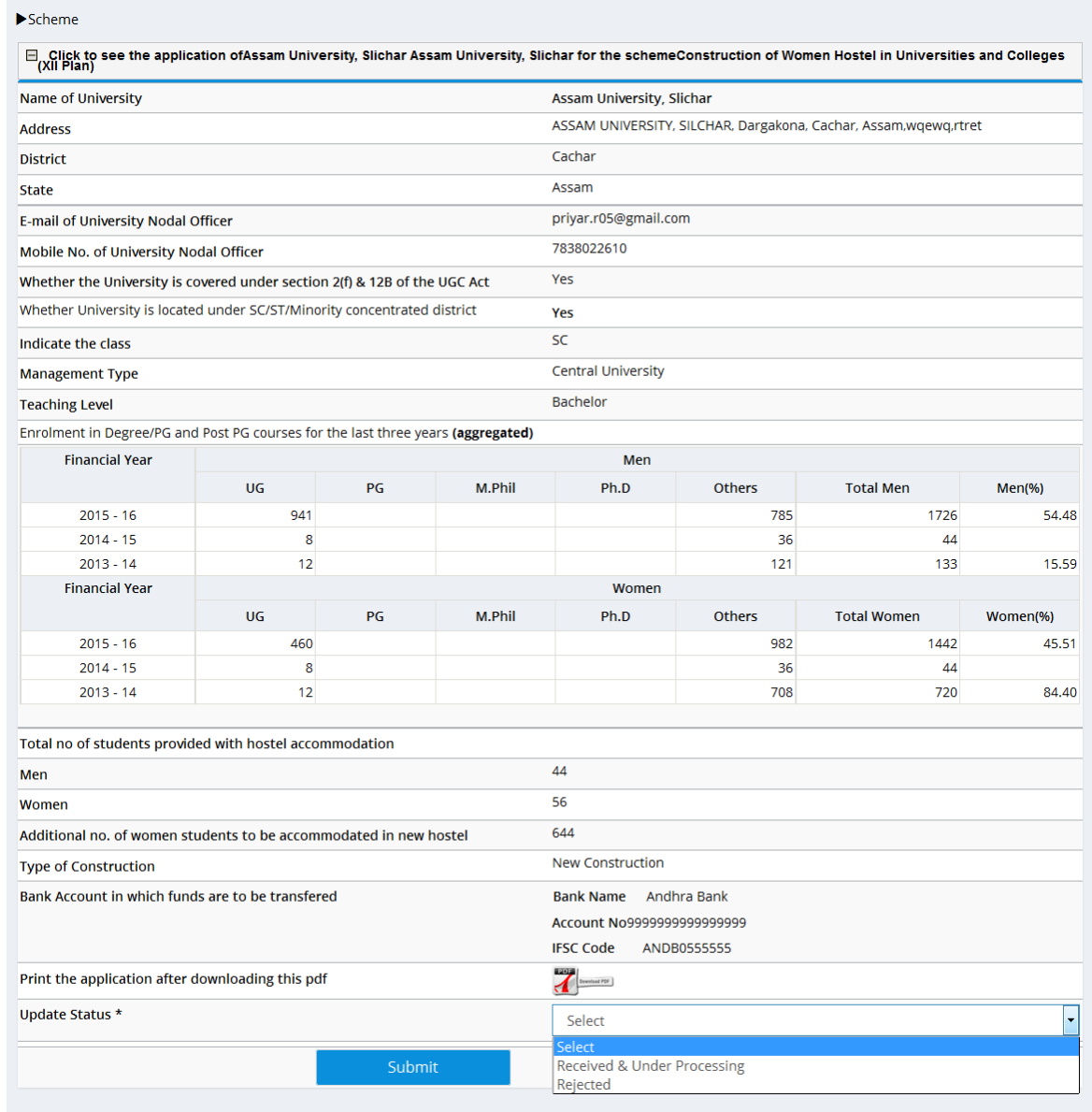

5: User may select status i.e. Received & Under Processing or Rejected. Rejected indicates that proposal is not in order and Received &Under Processing indicates that proposal is fit for sending to expert Committee. In case user selects Received &Under Processing status & he/she press submit button, following screen appears.

## User Application has been Accepted and forwarded to Expert Committee

6: Status of application gets changed to Received &Under Processing as shown below.

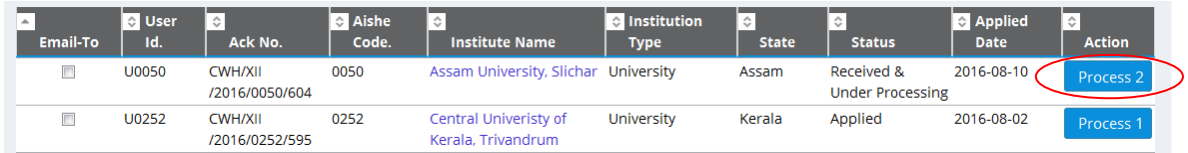

7: Now user again repeats steps 2 & 3, to process application user clicks on Process2 link. Following screen will appear.

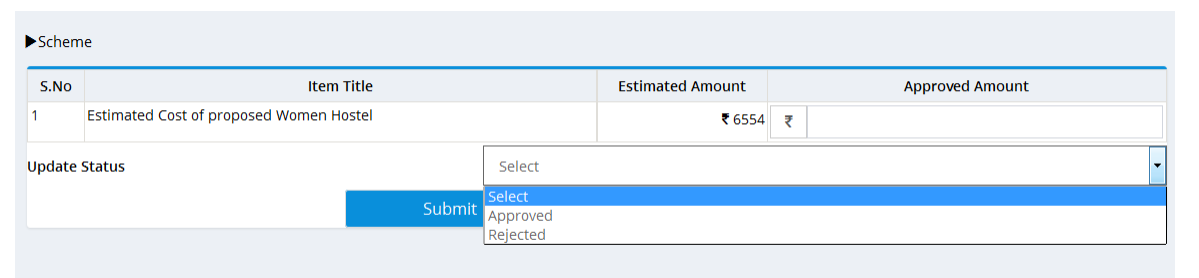

8: User may select Status i.e. Rejected or Approved. It is mandatory to enter amount in all items. Finally he clicks on Submit button. Once section officer/dealing hand change the status of proposal, an alert through SMS/Email goes to respective college/ university.

9: User may view & print synopsis report in Report Tab.

10: Colleges/Universities may view status of proposal on their respective dashboard.